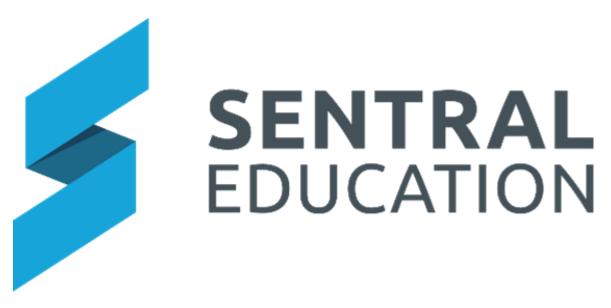

# **User Profile Guide**

# Contents

| User Profile Overview                        | 3  |
|----------------------------------------------|----|
| Sentral Login                                | 3  |
| User Profile                                 | 4  |
| Two Step Authentication                      | 5  |
| Signing In with Two Step Authentication      | 10 |
| Dashboard – Other widgets & School Dashboard | 10 |
| My Dashboard                                 | 11 |
| My Classes                                   | 11 |
| My Portal Messages                           | 13 |
| My Notices                                   | 13 |
| Daily Notices                                | 14 |
| Dashboard Alerts                             | 15 |
| School Newsletters                           | 16 |

# **User Profile Overview**

# **Target Audience**

All staff

# Content

- Sentral Login
- User Profile
- Two Step Authentication

# **Overview**

Staff will learn how to Login, what settings to apply and review, and how to modify their **User Profile.** 

## **Sentral Login**

1. Open a web browser and go the address of your Sentral Server. E.g. <u>https://schoolname.sentral.com.au</u>

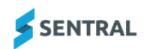

Training Sign in to Sentral

Username

Enter your username

Password

Enter your password

Remember my username

Hide sensitive data – select if you are on an IWB/projector

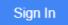

- 2. The first time you login ONLY, the user credentials will be **username:admin** and **password:admin**. You MUST update this generic admin login to a unique password once the initial setup is done. You are required to use a personalised user account for audit purposes.
- 3. The next time you login, you will need to enter your own Username and Password.
- **4.** Tick the checkbox to remember your username and to hide sensitive data if appropriate.

**NOTE:** For those using Single Sign On or Active Directory accounts, please use that username and password.

## **User Profile**

This is a read only widget that draws information from your admin system. Teachers can however opt on login to not display their birthday.

| My Dashboard $\sim$                                   |                                                                                                    |                                                                     |                                                                                                    |                 |   |
|-------------------------------------------------------|----------------------------------------------------------------------------------------------------|---------------------------------------------------------------------|----------------------------------------------------------------------------------------------------|-----------------|---|
|                                                       | User Preferences                                                                                    |                                                                     |                                                                                                    |                 | ~ |
|                                                       | Hide sensitive data:                                                                                | 102 Hide sensitive data                                             | Hide or show sensitive data                                                                          |                 |   |
|                                                       | Notification settings:                                                                              | Use system default settings 🛛 🛩                                     | Select how you would like to receive notifications.                                                  |                 |   |
| Sean Dannister                                        | Default Unread Notices Display Order:                                                               | Display newest to oldest                                            | Select the order in which you would like to view utrend notices by default.                          |                 |   |
| staff@data-test.sentral.com.au)                       | Hide my birthday:                                                                                   | 0                                                                   | When selected, your date of birth and birthday will be hidden.                                       |                 |   |
| Linked staff account                                  |                                                                                                    |                                                                     |                                                                                                    |                 |   |
| Linked to<br>Au com sentral energrise                 | Photo Display Preferences                                                                           |                                                                     |                                                                                                    |                 | v |
| account                                               | O Your photo is used in various places throughout                                                   | it Sentral, including the Student and Parent Portal, to show you as | the pender of a message. It can also be shown on the Dashboard of Sentral via the Staff Profile wid  | et.             |   |
| Sean Bannister                                        | By default, your staff photograph is used, you o<br>You may need to refresh the page after changing |                                                                     | stead. Ensure this image is an appropriate image as it may be seen by other staff, students and pare | na./            |   |
| Date of Birth: HIDDEN                                 |                                                                                                    |                                                                     |                                                                                                    |                 |   |
| User Actions 🗸 🗸                                      |                                                                                                    | Staff Photo                                                         | Custom Avatar                                                                                        | No image        |   |
| & Restore Super User Access<br>End user Impersonation |                                                                                                    |                                                                     |                                                                                                    |                 |   |
| Refresh Access Controls<br>Update the browser session |                                                                                                    |                                                                     |                                                                                                    |                 |   |
| Change Password                                       |                                                                                                    |                                                                     |                                                                                                    |                 |   |
| Your Signature 🗢                                      |                                                                                                    | ✓ Using Staff Phono                                                 | Une My Avetar gh Upload / Change                                                                     | Use Blank Image |   |
| Upload Now                                            | User Account Summary for Sean I                                                                     | Bannister                                                           |                                                                                                    |                 |   |
| Group Membership 🗸                                    | O Your default access level is Permission Level                                                     |                                                                     |                                                                                                    |                 |   |
| You are not a member of                               | There are no custom access levels for your acco                                                     | urt.                                                                |                                                                                                    |                 |   |
| 87 01003                                              |                                                                                                    |                                                                     |                                                                                                    |                 |   |

#### **User Preferences**

Each user has the ability to set their preferences.

- **1.** Hide Sensitive Data Useful when you are projecting Sentral on an IWB or it is on your laptop and visible to students possibly.
- 2. Notification Settings Select how you would like to receive notifications.
- **3.** Default Unread Notices Display Order Select the order in which you would like to view unread notices by default.
- **4.** Hide my birthday Your birthday will not appear on the school dashboard.

#### **Email Setting and notifications**

Please enter your email address so that you are able to receive notifications and alerts from within the Sentral applications.

#### **Photo Display Preferences**

Your photo is used in various places throughout Sentral, including the Student and Parent Portal, to show you as the sender of a message. It can also be shown on the Dashboard of Sentral via the Staff Profile widget.

By default, your staff photograph is used; you can choose to upload your own image as an alternative "avatar" instead. Ensure this image is an appropriate image as it may be seen by other staff, students and parents.

You may need to refresh the page after changing your photo type.

#### **User Account Summary for**

Users will know their default level of access or permission's within Sentral and if they have been given modular levels access.

| The modules listed below are not using your default level Teacher |                  |               |                       |
|-------------------------------------------------------------------|------------------|---------------|-----------------------|
|                                                                   |                  |               |                       |
|                                                                   | Academic Reports | Administrator | (Group: Reports team) |
|                                                                   | Activities       | Executive     | (Group: Reports team) |
|                                                                   | Wellbeing        | Administrator | (Group: Reports team) |

**Group Membership** – If you are a member of a group from an external source this is noted and updated also. Group membership can also be based on Local groups within Sentral setup by your administrator.

| <br>Linked from<br>ActiveDirectory<br>Grants default access<br>of Teacher |
|---------------------------------------------------------------------------|
| Grants default access<br>of Teacher                                       |

**Change Password –** Only applies to those who have local user accounts. If controlled by an external system, passwords cannot be altered within Sentral.

**Signatures –** Staff can upload a JPEG or image of their signature. The staff member can then decide if their signature can be used in Reports and Wellbeing.

| File upload:                        | Choose file No file chosen                                 |
|-------------------------------------|------------------------------------------------------------|
|                                     | Select other staff members that can access your signature. |
| Select Staff Members:               | Search                                                     |
| Allow your signature to be used in: | Choose a value 🗸                                           |

#### **Two Step Authentication**

Two-Step authentication is a common practice to add extra security to protect users from unauthorised persons attempting to access your account. This protects your account from use by students or others who may have obtained your username or password. It uses the Google Authenticator App running on smart phones or devices to generate a 6-digit code that changes every 30 seconds. When you log into Sentral (step 1) you will be prompted to enter the code in the App before you log in (Step 2).

## Click to Setup.

| • Two-Step Authentication is not currently enabled. We recommend enabling it to protect your account.                                                                                                    |
|----------------------------------------------------------------------------------------------------|
| Enable Two-Step Authentication Setup                                                                                                    |
| Two-Stop Authentication is an additional security feature designed to protect unauthorised users from accessing your account.                                                                                                    |
| It uses the <u>Google Authenticator App</u> running on your smart phone/device to generate a 6 digit code that changes every 30 seconds. When you log into Sentral, you will be prompted to enter the code shown in the App before you can login. If you do not have access to your mobile device for some reason, a set of security questions can be used as an alternate means of logging in.                                     |
| In order to minimise the inconvenience, you may select the Remember my device for 7 days on this device option when entering your two step authentication details. This will record information about the device you are using so you are not required to enter it again within that time period – however accessing Sentral on a different device or browser will require you to enter your two step authentication details again. |
| This protects your account from use by students or other individuals who might somehow obtain your username and password.                                                                                                    |
| To get started    I. Install the Google Authenticator App on your phone/device  C. Open the app, tap begin setup  C. Choose to Scan baccode, then scan code on the screen Or optionally you can enter your key manually into the app  A. Please provide your Google Authentication code to setup/edit user security questions                                                                                                    |
| Your Trusted Devices                                                                                                    |
| You currently have no trusted devices.                                                                                                    |
| Devices are automatically registered here when you<br>select <i>Remember me for 7 days on this device</i><br>when logging in with two-step authentication.                                                                                                    |

To get Started:

1. Install the Google Authenticator App on your phone/device

| Insta                    | Il Google Authenticator                                                                                                    |
|--------------------------|----------------------------------------------------------------------------------------------------|
| your mobile d            | 2-Step Verification using SMS text message or Voice call and also want to be able to generate codes using<br>levice, you can use the Google Authenticator app to receive codes even if you don't have an internet<br>r mobile service. |
| To set this up<br>below. | , first you need to complete SMS/Voice setup 🖾. Then, follow the directions for your type of device explained                                                                                                    |
| ANDROID                  | IPHONE & IPAD                                                                                                    |

- 2. You will need to select Android or iPhone & iPad and complete the series of steps outlined in each guide.
- 3. Open the App

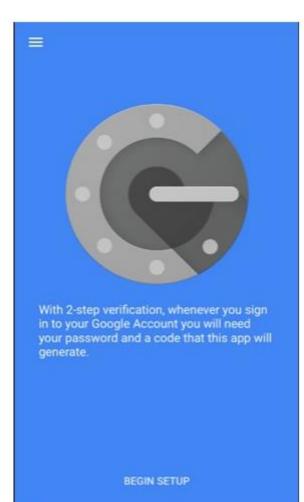

4. Tap Begin Setup

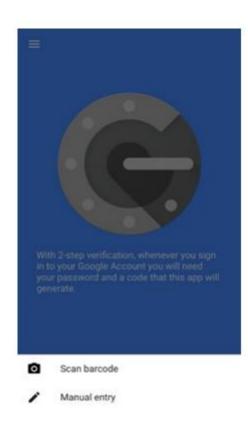

5. Choose to Scan barcode on the screen. Point your camera at the QR code on your computer screen.

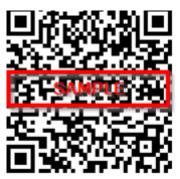

6. To test that the application is working, enter the verification code on your mobile device into the box on your computer next to **Code**, then click **Verify**. The clock icon on your mobile device will let you know how much time is left before the verification code expires and a new one is generated.

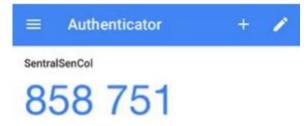

**7.** If your code is correct, you will see a confirmation message. If your code is incorrect, try generating a new verification code on your mobile device, then entering it on your computer.

Two-step authentication was successful.

**8.** Or you can enter the key manually into the app to enter in your email address for your Google account. Then, enter the secret key on your computer screen into the box next to **Key** and tap **Done**. The Sentral view of manual key entry is below

| ÷       | Manual entry   |   |
|---------|----------------|---|
| Accourt | nt             |   |
| user@   | example.co.uk  |   |
| Key     |                |   |
| abcd e  | efgh ijkl mnop |   |
| Time-b  | ased           | - |

#### Account Name

|   | ivanka.dwyer@sentral |  |  |  |  |
|---|----------------------|--|--|--|--|
| ļ | Кеу                  |  |  |  |  |
|   |                      |  |  |  |  |

When entering in the details into your Google Authenticator App please ensure Time-based setting is set to enabled.

**9.** Please provide security questions once you have verified the code. These are not case sensitive.

| Question A               |                             |
|--------------------------|-----------------------------|
| Please select a question | *                           |
|                          |                             |
| Question B               |                             |
| Please select a question | •                           |
|                          |                             |
| Question C               |                             |
| Please select a question | •                           |
|                          |                             |
|                          | Save & Enable Two-Step Auth |

10. Your screen will now display that Two-Step Authentication is active

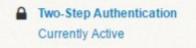

## Signing In with Two Step Authentication

- **1.** Once you have setup Two-Step authentication you will be prompted to add token and verify. The token (6-digit number) will be available on your app.
- 2. You can nominate to be remembered on this device for 7 days by ticking the box on the screen. If you are successful, you will see the Sentral dashboard and have access to your Sentral account. If you select 'I can't use my Google Authenticator app', the screen will display two of your security questions.
- 3. Answer the question and click on **Submit** button.

#### **Disable Two Step Authentication**

Disabling Two-Step Authentication may not be advisable as it leaves your username & password vulnerable to unauthorised person attempting to get into your account.

|          |                                                         | Two-Step Authentication<br>Currently Active |             |
|----------|---------------------------------------------------------|---------------------------------------------|-------------|
| 1.       | Click on Currently Active                               | )                                           |             |
| ✔ Two-St | ep Authentication is currently protecting your account. |                                             | Disable Two |
| 2.       | Click on <b>Disable</b>                                 |                                             |             |
| 3.       | Type I the 6-digit token nu                             | umber and click Verify.                     |             |

|                                                                                                    | 1 |  |  |  |  |
|----------------------------------------------------------------------------------------------------|---|--|--|--|--|
| Disable Two-Step Authentication Setup                                                                                                    |   |  |  |  |  |
| Please enter the token generated by the Google Authenticator Mobile App.                                                                                                    |   |  |  |  |  |
| If your Google Authenticator Mobile App has not been setup please answer the backup security<br>questions to login or contact your System Administrator to disable Two Step Authentication for<br>your account. |   |  |  |  |  |
| Auth Token                                                                                                    |   |  |  |  |  |
| I can't use my Google authenticator app                                                                                                    |   |  |  |  |  |
| Verify                                                                                                    |   |  |  |  |  |

4. If you want to edit your security question answers then please disable your Two-Step Authentication first. Once disabled follow the above steps to re-setup the two-step authentication for your account. Click Disable Two-Step Authentication.

| Disable Two-Step Authentication Setup |                                                                                                    |
|---------------------------------------|----------------------------------------------------------------------------------------------------|
|                                       | Two-step authentication was successful.                                                                                                    |
|                                       | If you want to edit your security question answers then please disable your Two-Step Auth first.<br>Once disabled follow the above steps to re-setup the two-step authentication for your account. |
|                                       | Disable Two-Step Authentication                                                                                                    |

# Dashboard – Other widgets & School Dashboard

# **Target Audience**

All Staff

# Content

Within this section staff will learn how to view and access:

- My Dashboard
- My Calendar
- My Classes
- My Portal Messages
- My unread notices
- Daily Notices
- Dashboard Alerts
- School Newsletters

# **Overview**

Staff will learn how to use other significant widgets and access and use the **School Dashboard Menu**.

#### My Dashboard

Staff have further access to other areas on the Dashboard that are not specifically widget based.

| My Dashboard ^         |
|------------------------|
| My Dashboard           |
| My Classes             |
| My Notices             |
| My Portal Messages     |
| Daily Notices          |
| Customise My Dashboard |

1. My Dashboards enables staff to view their own & shared dashboard and create a new one. Refer to the Dashboard Guide.

#### **My Classes**

The **My Classes** widget replicates the information from timetables for all the classes you teach. To access and use the My Classes widget, follow the steps below;

| My Classes 🗸 |
|--------------|
| My Classes   |
| Test Class   |

**1.** Click on a class and the page changes to reflect a list of students and the ability to compose a message or send homework for that specific class.

| Class Notices - Test Class                          | Students |
|-----------------------------------------------------|----------|
| Messages Homework                                   |          |
| New message to all students in this class:          |          |
|                                                     |          |
| Start typing your new message to the class here     |          |
|                                                     |          |
|                                                     |          |
|                                                     |          |
| Send Message Attachment: Choose file No file chosen |          |

- 2. The compose message screen displays allowing you to message all student in this class.
- **3.** Hover over a student image to find out their name or click on the student to send them a Portal message.
- 4. The sent message is saved and can be replied to and deleted.
- 5. The **Homework** tab allows the teacher to add a new homework message to the class
- **6.** Compose the Homework message ensuring a Title is added, description and due date and **Save**.

| My Classes        |          | Homework - Test Class                 |                                                                    |                                                      |                                                           |
|-------------------|----------|---------------------------------------|--------------------------------------------------------------------|------------------------------------------------------|-----------------------------------------------------------|
| Test Class        |          | Messages Homework                     |                                                                    |                                                      |                                                           |
| Homework          | + Add    | Homework requires a Title and a Due D | ate. If the Homework is not displaying correctly in Portal, please | use Edit function and update the Title and Due Date. |                                                           |
| Homework          | Options  | Title                                 | Due Date                                                           | Estimated Hours                                      | Actions                                                   |
| English Assigment | Action - | English Assigment                     | 30/11/2020                                                         |                                                      | ✓ Attachments     ✓ Edit     ☐ Delete     冬 View Students |

- 7. The sent Homework item can then be edited or deleted by the staff member.
- **8.** The teacher can however **View Students** to view overdue work and view which students has completed the work.

| Homework - Test Class                                                               |                                                                          |         |                       |                     |
|-------------------------------------------------------------------------------------|--------------------------------------------------------------------------|---------|-----------------------|---------------------|
| Messages Homework                                                                   |                                                                          |         |                       |                     |
|                                                                                     |                                                                          |         |                       |                     |
| Homework requires a Title and a Due Date. If the Homework is not displaying correct | y in Portal, please use Edit function and update the Title and Due Date. |         |                       |                     |
| Homework                                                                            | Student                                                                  | Overdue | Has Portal<br>Account | Actions             |
| English Assigment                                                                   | Alex ACKMAN                                                              |         | ~                     | Mark as<br>Accepted |
| English Assigment                                                                   | Hai CAMBAGE                                                              |         | ×                     | Mark as<br>Accepted |
| English Assigment                                                                   | Melvin HARRAP                                                            |         | ~                     | Mark as<br>Accepted |

## **My Portal Messages**

My Portal Messages allows teacher to view and send messages to students, parents and activity groups. To complete a Portal message, follow the steps below;

| Portal Messages: Unread             |        |                                                                  |  |  |            |                            |                 |          |                 |
|-------------------------------------|--------|------------------------------------------------------------------|--|--|------------|----------------------------|-----------------|----------|-----------------|
| Unread Read Sent                    |        |                                                                  |  |  |            |                            |                 |          |                 |
|                                     |        |                                                                  |  |  |            |                            |                 |          |                 |
|                                     |        |                                                                  |  |  | Toggle All | With the selected notices: | ेश Mark as Read | 2 Delete | Ø New Message . |
| Mrs Filomena Agar - Student         | TEST P | MESSAGE 01                                                       |  |  |            |                            |                 |          | @ Who           |
| TEST MESSAGE 01 - Specific message  |        | By Filomena Agar – Melvin HARRAP<br>15th January, 2020 at 8:25am |  |  |            |                            |                 |          |                 |
| Mrs Filomena Agar - Class           |        |                                                                  |  |  |            |                            |                 |          |                 |
| fessage From Teacher - message to   |        | Specific message                                                 |  |  |            |                            |                 |          |                 |
| tudents                             |        | Reply                                                            |  |  |            |                            |                 |          |                 |
| Mrs Filomena Agar - Class           |        |                                                                  |  |  |            |                            |                 |          |                 |
| Message From Teacher - TEST MESSAGE |        |                                                                  |  |  |            |                            |                 |          |                 |
| 1                                   |        |                                                                  |  |  |            |                            |                 |          |                 |
| Mrs Filomena Agar - Class           |        | Gt Save                                                          |  |  |            |                            |                 |          |                 |
| Message From Teacher - TEST MESSAGE |        |                                                                  |  |  |            |                            |                 |          |                 |

- 1. Messages sent via My Class will appear here.
- 2. A teacher can reply to a message they have sent.
- 3. Teachers can view unread, read and sent Portal Messages.
- 4. A teacher can click on Who? to see who has not read the message.
- 5. Teachers can create a New Message for a Student, Parent or Activity group.

| O Message Parent/Student |
|--------------------------|
| O Message Activity       |

- 6. Once you have selected an option, a compose new message screen displays.
- 7. The teacher can search a student and then can select a parent to receive this message.
- **8.** Complete the message detail and Save.
- 9. If Activity is selected, an activity needs to be searched and selected.

#### **My Notices**

This function works much like an email inbox.

Any staff member can compose a private message/post or a Staff Broadcast. To produce a **Staff Broadcast**, follow the below steps;

| My No  | tices: Unread                                                                                                    |              |                          |                            |                 |          |                                   |  |
|--------|----------------------------------------------------------------------------------------------------|--------------|--------------------------|----------------------------|-----------------|----------|-----------------------------------|--|
| Unread | Read Trash Sent All                                                                                                    |              |                          |                            |                 |          |                                   |  |
|        |                                                                                                    | C Toggle All | $\psi$ View Oldest First | With the selected notices: | ें Mark as Read | 1 Delete | ेद्द Private Message 🖉 New Post 💿 |  |
| •      | Wellbeing Auto Notification: 3 smaller incidents   Incident: #13162 Negative Minor Anty Influence gene Toxing: Theorem 2021:13 The Negative Negative Minor Anty Influence Section 2021:13 The Negative Negative N |              |                          |                            |                 |          | ¢0 Reply   🖾 Mark as Read         |  |
| •      | Wellbeing Auto Notification: 3 smaller incidents   Incident: #13161 Negative Minor Anty Wellbeing house; Sweeter 2021 et Star Regent Net Monex Spr Act 2024 Net Net Spreed the advorated confliction: 3 smaller incidents with Wellbeing Incident #13161. This is the 6th incident this student has matched for this automatic notification.                                                                                                    |              |                          |                            |                 |          | ¢≎ Reply   🗹 Mark as Read         |  |

- 1. Click on **New Post** for Staff Broadcast. No teachers names or recipients need to be added as it is assumed all staff will receive this.
- 2. To send message to individual/s, select **Private Message**, you will need to type in the **To:** section the name/s of the staff to receive the message.

- 3. Both messages require a subject and the message. Attachment is optional.
- 4. The message area is free text and staff can add links, formatting and tables.
- 5. Once complete, click Send.

Messages once sent can then be viewed and read by the recipients.

| Unread | Read                                 | Trash          | Sent              | All                                                                                |              |                            |                            |              |        |
|--------|--------------------------------------|----------------|-------------------|------------------------------------------------------------------------------------|--------------|----------------------------|----------------------------|--------------|--------|
|        |                                      |                |                   |                                                                                    | ⊘ Toggle All | With the selected notices: | 은 Delete 전 Private Message | Ø New Post   | ٢      |
| 1      |                                      | essage         | O<br>a Agar on We | weday, 1 Secondar 2016 at 921am Response. Mits Toucoe Annell and Mit Aura Killiple |              |                            | ¢2 Reply                   | Mark as Read | More • |
|        | [No Content]<br>By Mrs Trac<br>Wot?? | ee Ansell on 1 | liednesday,       | December 2016 at 9-28am                                                            |              |                            |                            |              | e1     |

- 6. Staff can **Reply**, **Mark as Read** and **More**. The **More** option allows the sender to view **Delete** (just for me) and **Purge** (for all). Purge is based on permissions within Sentral.
- 7. Once Mark as Read is ticked, the message disappears from the dashboard screen.
- 8. All Notices can be viewed in two different ways the Dashboard Banner or My Notices.

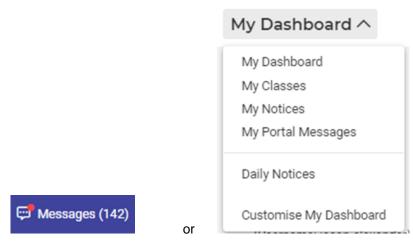

#### **Daily Notices**

Much like notices, this area enables staff to send message however the added advantage here is that it can be for a school year group and you can select the day the message is available for staff.

A Teacher can view past daily notices and also e able to create new daily notices.

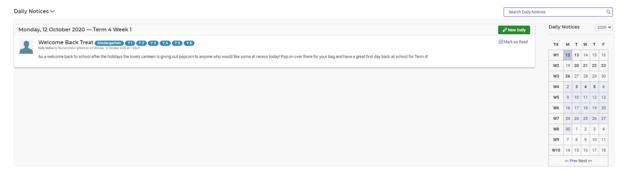

1. Teachers will see current Daily Notices in the middle of the screen.

2. Teachers can go to the Calendar and click on dates that are in bold to review a past Daily Notice. This is handy if the school use this function a lot or your need to look for historical notices.

| Daily I | Daily Notices 2021 ~ |    |    |    |    |  |  |
|---------|----------------------|----|----|----|----|--|--|
|         |                      | -  |    | -  | -  |  |  |
| T2      | M                    | T  | w  | T  | F  |  |  |
| W1      | 19                   | 20 | 21 | 22 | 23 |  |  |
| W2      | 26                   | 27 | 28 | 29 | 30 |  |  |
| W3      | 3                    | 4  | 5  | 6  | 7  |  |  |
| W4      | 10                   | 11 | 12 | 13 | 14 |  |  |
| W5      | 17                   | 18 | 19 | 20 | 21 |  |  |
| W6      | 24                   | 25 | 26 | 27 | 28 |  |  |
| W7      | 31                   | 1  | 2  | 3  | 4  |  |  |
| W8      | 7                    | 8  | 9  | 10 | 11 |  |  |
| W9      | 14                   | 15 | 16 | 17 | 18 |  |  |
| W10     | 21                   | 22 | 23 | 24 | 25 |  |  |
|         | << Prev Next >>      |    |    |    |    |  |  |

- 3. Daily Notices can be marked as read but not replied too as they are an announcement.
- **4.** Staff can also toggle between terms and in the drop down use the year functionality to review from past years.

#### **Dashboard Alerts**

This feature enables staff to make announcements or alert that stands out as a banner and differs to a notice or daily notice. It carries more weight or importance.

**1.** Click on Add Alert.

| Create Dashboard Ale | ert                       |                                      |
|----------------------|---------------------------|--------------------------------------|
| Header:              |                           | Headline for your alert. (Required)  |
| Start Date:          | 04/05/2021 🗰              | The day your article will appear.    |
| End Date:            | 04/05/2021 箇              | The day your article will disappear. |
| Activate:            | Yes No                    | Whether your alert will appear.      |
| Text:                | ○ 6, 7 11 B I 5 Ξ ☴ ∞ 🚺 ➡ | Create Notice Cancel                 |

- 2. Complete the alert by adding header or headline, the date the alerts will start and end, activate the alert and add the content.
- **3.** Click on Create Notice and the banner will appear on the school dashboard.

| Fire Drill                                                                                                    | × |
|----------------------------------------------------------------------------------------------------|---|
| IMPORTANT: a fire drill will be run sometime today so remain alert and ensure you follow policies implemented for this. |   |
|                                                                                                    |   |

**4.** Past and upcoming Dashboard Alerts can be viewed by going back to Dashboard Alerts.

## **School Newsletters**

The school can choose to upload Newsletters via this repository. These newsletters can be access by staff but also by parents if this option is selected when you setup the Parent Portal.

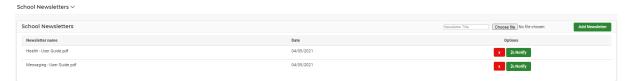

- 1. Choose a file and then Add Newsletter. Staff can then view this via this repository.
- **2.** Once uploaded, staff can choose to notify parents or portal users by publishing to the portal feed.
- 3. Click on Notify > add title eg, Newsletter Term 2 Week 2
- **4.** Add content and then select if action is required, (generally it isn't) and if this is a push notification or not.
- 5. Click on Send

# **Glossary of Terms**

Sentral software contains many drop-down lists and areas to add detail relevant to data in User Profile and dashboard. The list below provides further information on data entry fields. Each school can configure various elements and add to the list of data entry fields, so this is a default list of glossaries of terms.

| Item                                    | Description                                                               | Туре           |
|-----------------------------------------|---------------------------------------------------------------------------|----------------|
| Active                                  | whether your elect will appear                                            | Yes/No         |
|                                         | whether your alert will appear                                            |                |
| Default Unread<br>Notices Display order | how to display unread notices                                             | list selection |
| Edit                                    | make a change to message                                                  | text           |
| End Date                                | End Date                                                                  | calendar entry |
| Hide Sensitive Data                     | Hide or Show Sensitive student data                                       | Yes/No         |
| Item                                    | Description                                                               | list selection |
| Message                                 | Content of portal message                                                 | text           |
| Purge                                   | removes message for all                                                   | Prepopulated   |
| QR code                                 | a machine-readable code consisting of an array of black and white squares | barcode scan   |
| RSS Reader                              | Really Simple Syndication                                                 | text           |
| Start Date                              | Start Date                                                                | calendar entry |
| Subject                                 | Title for the message in Portal                                           | text           |
| Who?                                    | who has not read message                                                  | Prepopulated   |
| End Date                                | End date for Insurance policy                                             | calendar entry |
| header                                  | title for alert                                                           | text           |